# **Guía de Google Classroom para las familias**

Información y consejos para apoyar el aprendizaje de su hijo en el hogar.

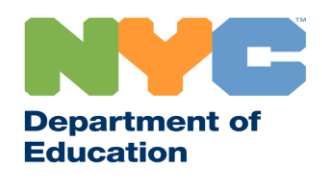

T&I 31287 Family Guide 02 Google Classroom (Spanish)

## **Manténgase al día**

Visite [www.schools.nyc.gov](http://www.schools.nyc.gov/) para recibir la última información sobre el aprendizaje a distancia.

Envíe el mensaje de texto "COVID" al 692-692 para obtener actualizaciones frecuentes sobre el COVID-19.

Nuestro sitio web cuenta con la herramienta de traducción Google Translate. Puede seleccionar su idioma de preferencia en la parte superior de la página.

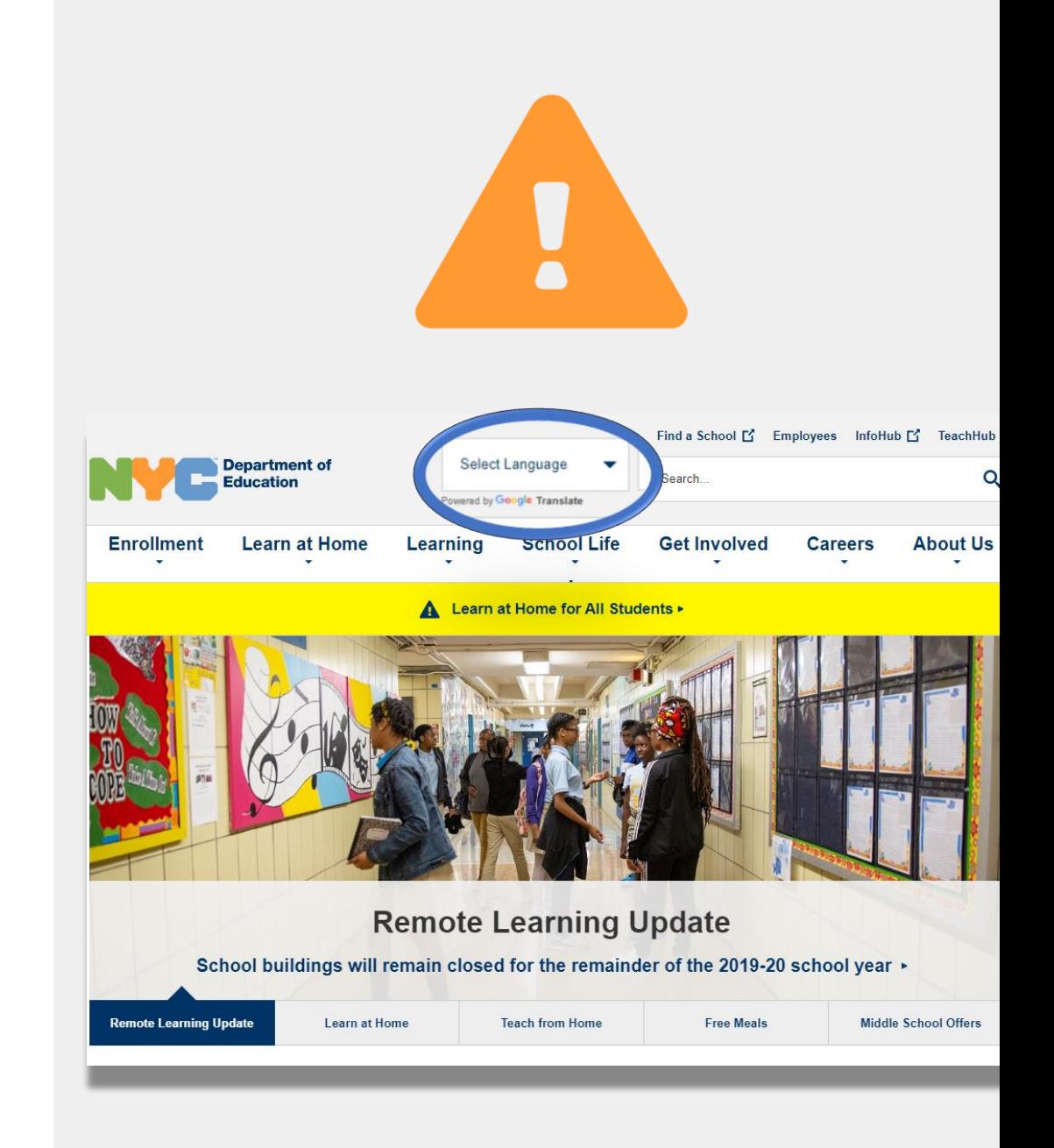

# **Información importante sobre el aprendizaje a distancia**

El 23 de marzo de 2020, las escuelas públicas de la Ciudad de Nueva York dieron inicio al aprendizaje a distancia para todos los estudiantes hasta el final del año escolar 2019-2020. Visite [www.schools.nyc.gov](http://www.schools.nyc.gov/) para recibir la última información sobre el aprendizaje a distancia.

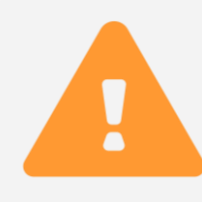

La [página principal](https://www.schools.nyc.gov/) de nuestro sitio web contiene novedades importantes relacionadas con las escuelas públicas y el aprendizaje de su hijo.

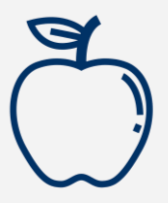

[Todos los neoyorquinos pueden recibir tres comidas](https://www.schools.nyc.gov/school-life/food/free-meals)  gratuitas [al día, de lunes a viernes. Busque un centro de](https://www.opt-osfns.org/schoolfoodny/meals/default.aspx) comidas gratuitas cerca de usted.

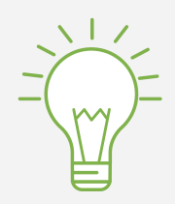

Visite nuestra [página de Actividades para estudiantes](https://www.schools.nyc.gov/learn-at-home/activities-for-students) (*Activities for Students*), donde encontrará recursos para apoyar el aprendizaje de su hijo en el hogar.

Las familias que necesiten un dispositivo con conexión a internet para el aprendizaje a distancia de sus hijos pueden llenar el [formulario de solicitud de dispositivo](https://coronavirus.schools.nyc/RemoteLearningDevices) o llamar al 718-955-5100, extensión 5, para solicitar uno.

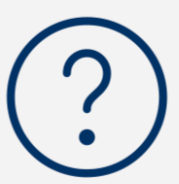

Nuestra [página de preguntas frecuentes](https://www.schools.nyc.gov/learn-at-home/information-on-remote-learning) proporciona respuestas a las preguntas sobre el acceso a los servicios y al aprendizaje a distancia para los estudiantes.

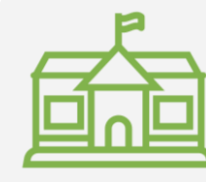

Los [centros regionales de enriquecimiento académico](https://www.schools.nyc.gov/enrollment/enrollment-help/regional-enrichment-centers) (*Regional Enrichment Centers*, REC) ofrecen cuidado infantil a los hijos de los trabajadores de primeros auxilios. Si cree [que reúne los requisitos, llene el formulario de inscripción](https://www.surveygizmo.com/s3/5518161/REC-Enrollment-Form)  para un REC.

## **Google Classroom**

[Google Classroom](https://classroom.google.com/) es una plataforma en línea donde los estudiantes pueden hacer lo siguiente:

- Completar y entregar tareas.
- Participar en lecciones.
- Comunicarse con sus maestros.
- Guardar sus trabajos en clase en carpetas en línea.

También puede usar Google Classroom en dispositivos Android, [iPads](https://apps.apple.com/us/app/google-classroom/id924620788) y [iPhones.](https://apps.apple.com/us/app/google-classroom/id924620788)

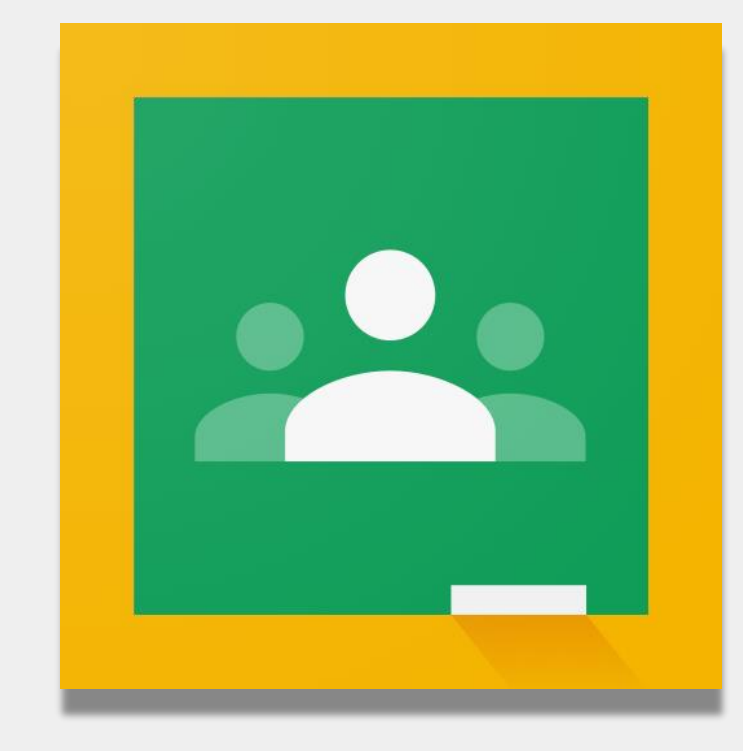

## **Cómo acceder a Google Classroom**

#### Ingrese a<classroom.google.com>.

- 2 Si su escuela le proporcionó una cuenta de Google, **Emailor phone** use esa cuenta. Si no, use la misma información de la cuenta del portal de aprendizaje a distancia. Esta cuenta termina en **"@nycstudents.net"**.
- Es posible que se le pida que vuelva a ingresar al portal de aprendizaje a distancia. **3**

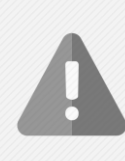

**1**

**Recordatorio**: Las cuentas personales que terminan en "@gmail.com" no le darán a su hijo acceso al salón de clases de su maestro.

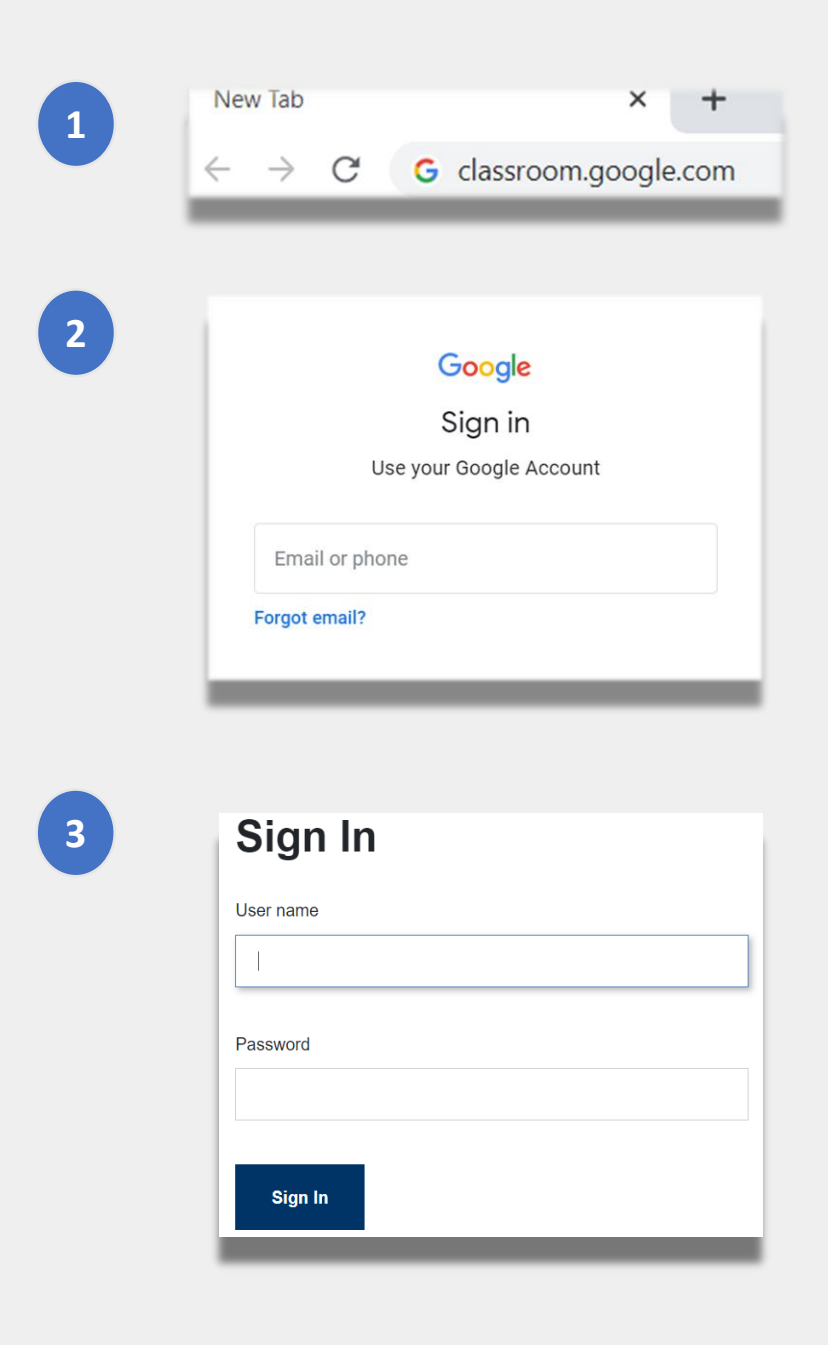

# **Cómo acceder a Google Classroom (continuación)**

Google permite que varias cuentas estén conectadas al mismo tiempo. Si está conectado a varias cuentas, es posible que su hijo no pueda ver sus clases. Hay dos maneras de resolver este problema:

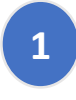

Use **"new incognito window"** (nueva ventana de incógnito) en su navegador web.

O

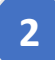

Seleccione su cuenta de usuario de la lista de cuentas.

- Haga clic en el ícono de "account" (cuenta) en la esquina superior derecha de la pantalla.
- Seleccione el perfil de su hijo.

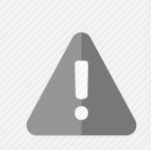

**Recordatorio**: Las cuentas personales que terminan en "@gmail.com" no le darán a su hijo acceso al salón de clases de su maestro.

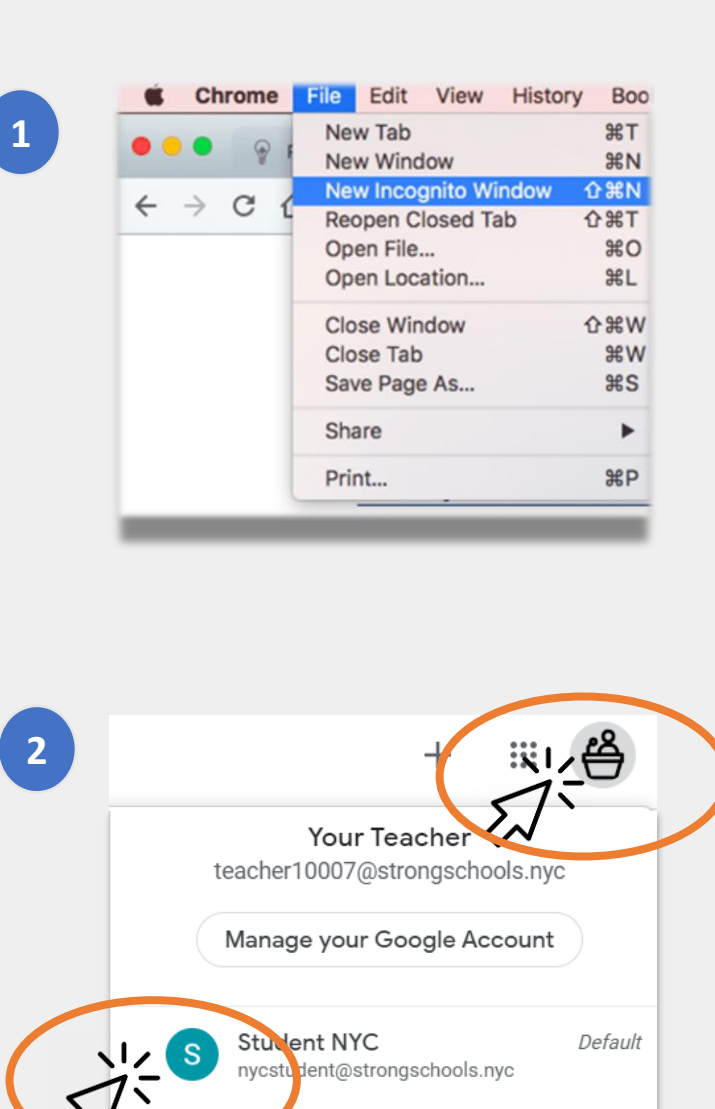

our Teacher

Teacher10007@strongschools.nvc

Sign out of all accounts

Add another account

### **Apuntarse a una clase**

Hay dos formas de apuntarse a una clase:

**1. Aceptar una invitación en línea del maestro.** Si su hijo recibe una invitación, solo haga clic en "Join" (Apuntarse). **1**

#### O

**2**

**1. Usar un código de clase.** Si su hijo recibió un código de acceso, necesita hacer lo siguiente:

- Haga clic en el ícono de **"+"** en la esquina superior derecha de la pantalla.
- Haga clic en "**Join Class**" (Apuntarse a una clase).
- Ingrese el **código de clase**. Los códigos de clase tienen seis o siete letras o números.

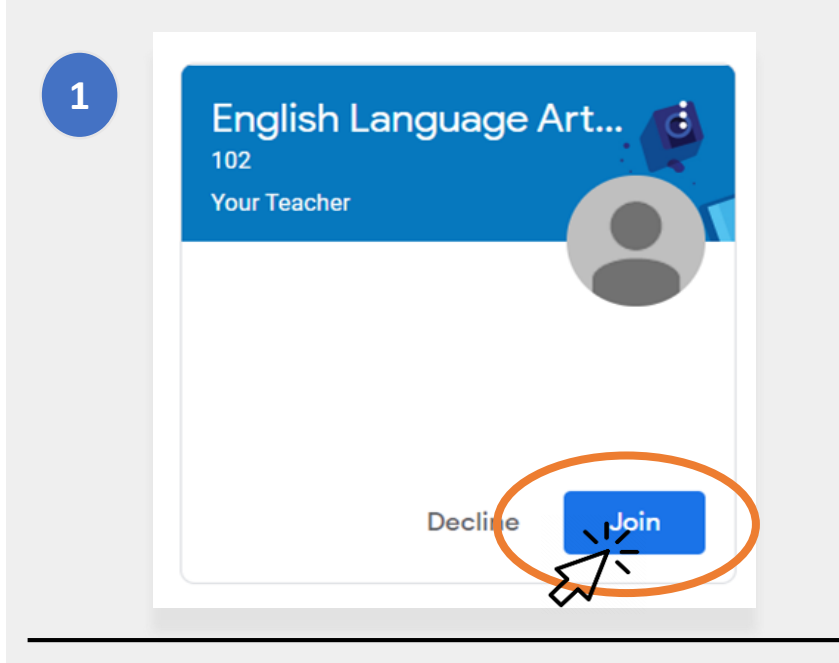

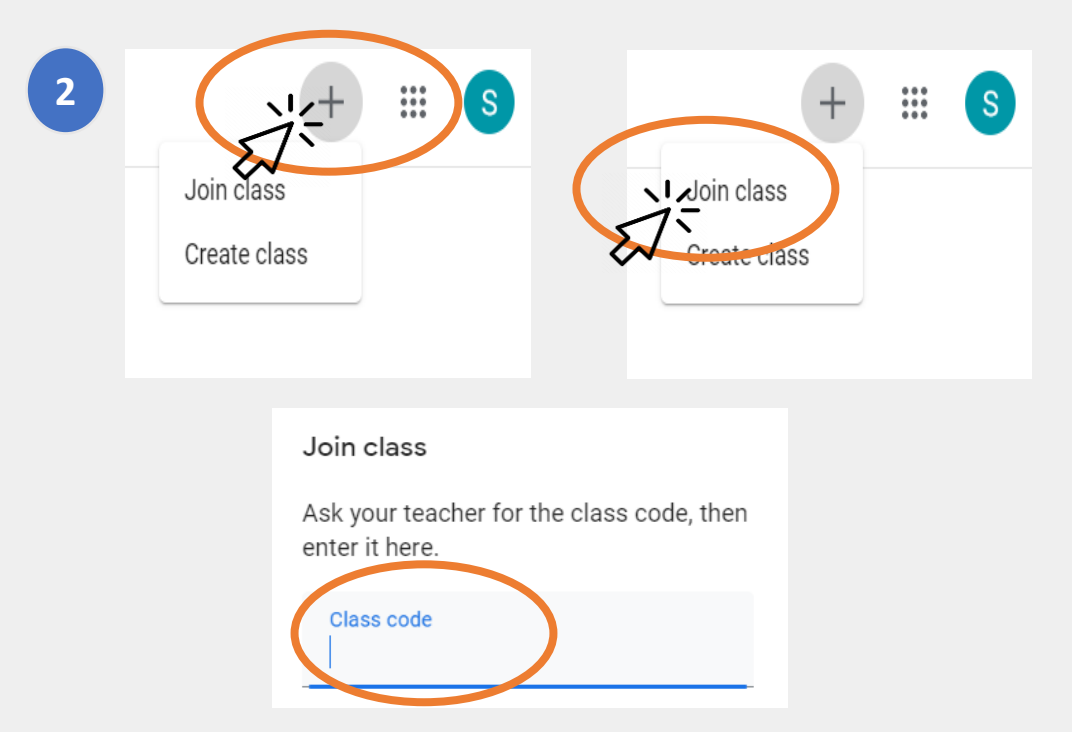

# **Página de inicio**

La **"Página de inicio"** de Google Classroom muestra los diferentes salones de clases a los que pertenece su hijo. Algunas características importantes de esta página incluyen:

- **1. El ícono de "Waffle"** que muestra las diferentes herramientas disponibles para su hijo.
- **2. El nombre de la clase y del maestro.**
- **3. El trabajo anterior y para después** que el profesor de esta clase ha asignado. 1<br>2<br>3<br>4<br>5
- **4. La carpeta en línea** con todos los trabajos de su hijo para esta clase.

**5. El centro de asistencia y las comunidades de ayuda** donde puede hacer preguntas u obtener más información sobre Google Classroom. Google organiza estas páginas, no la escuela.

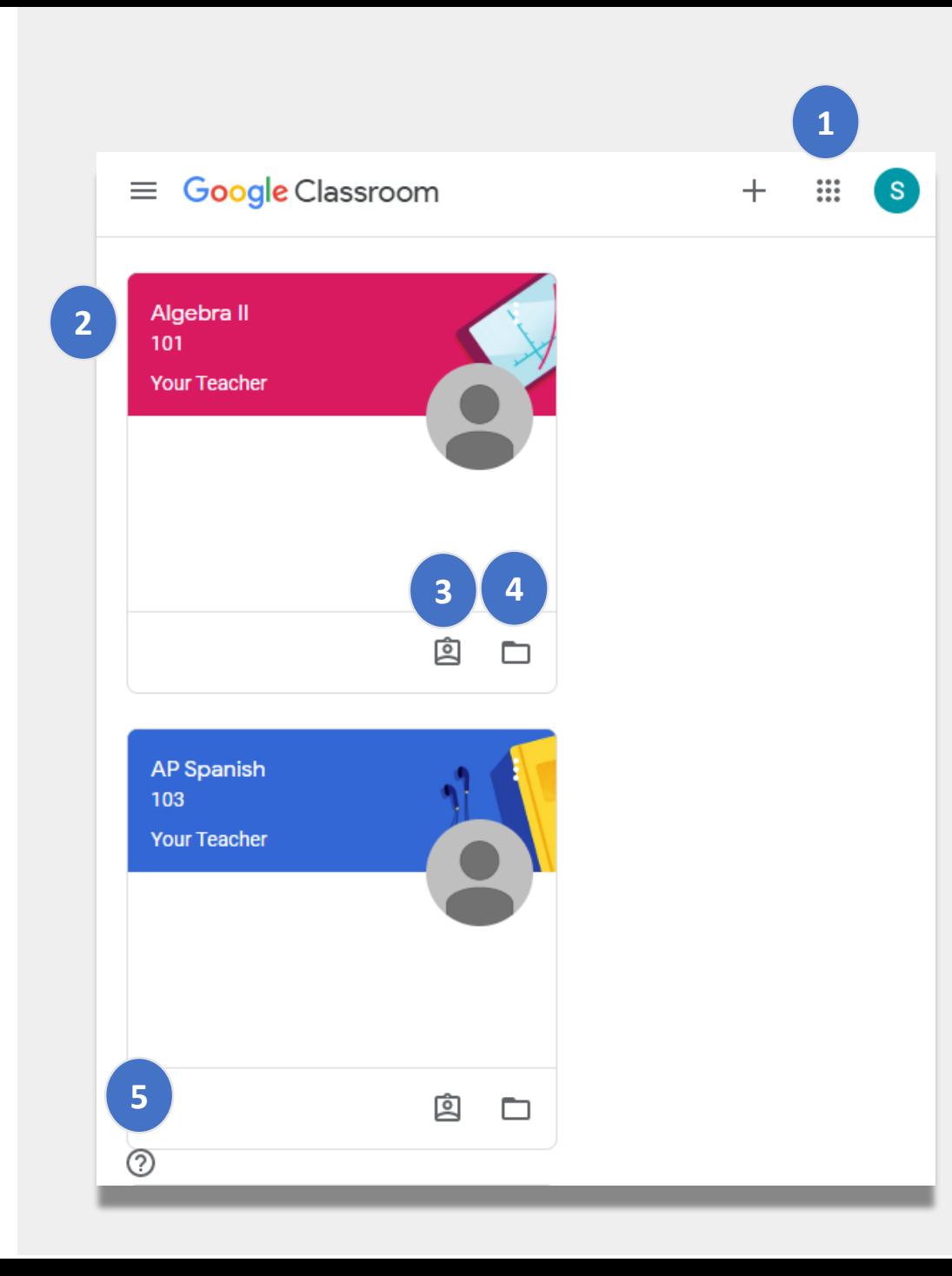

## **Tablón**

La página de **Tablón** (*Stream*) es donde los maestros se comunican con los estudiantes.

Cuando los maestros comparten tareas, cuestionarios, materiales o enlaces a sesiones en línea, también aparecen en la página de Tablón.

Los maestros también pueden permitir a los estudiantes publicar información en la página de Tablón e interactuar con sus compañeros de clase.

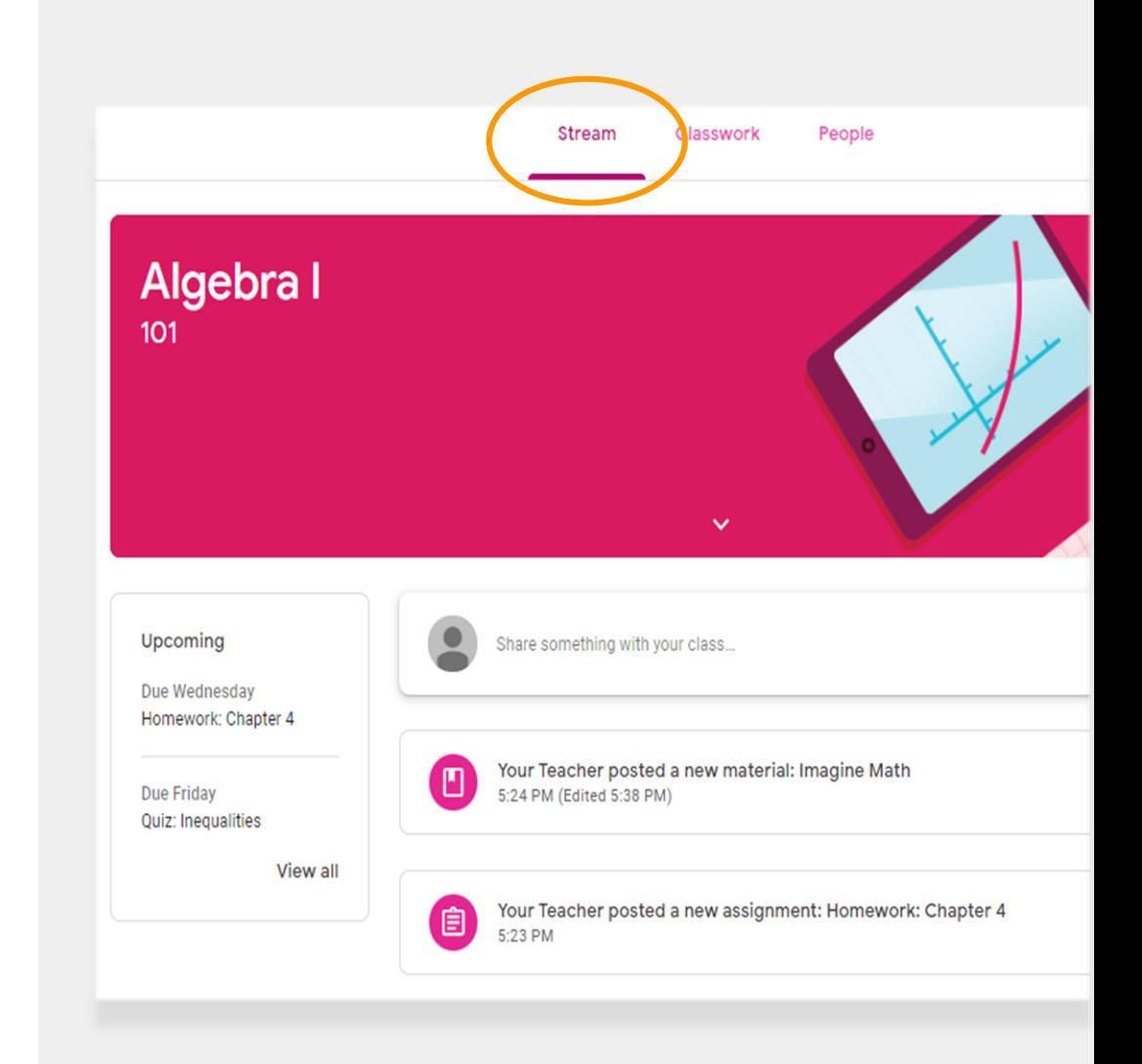

## **Trabajo en clase**

La página de **Trabajo en clase** (*Classwork*) contiene todas las tareas, cuestionarios y materiales para la clase.

Los estudiantes usan la página de Trabajo en clase para entregar tareas que luego son calificadas por el maestro.

### **Personas**

La página de **Personas** (*People*) incluye una lista de todos los maestros de esta clase.

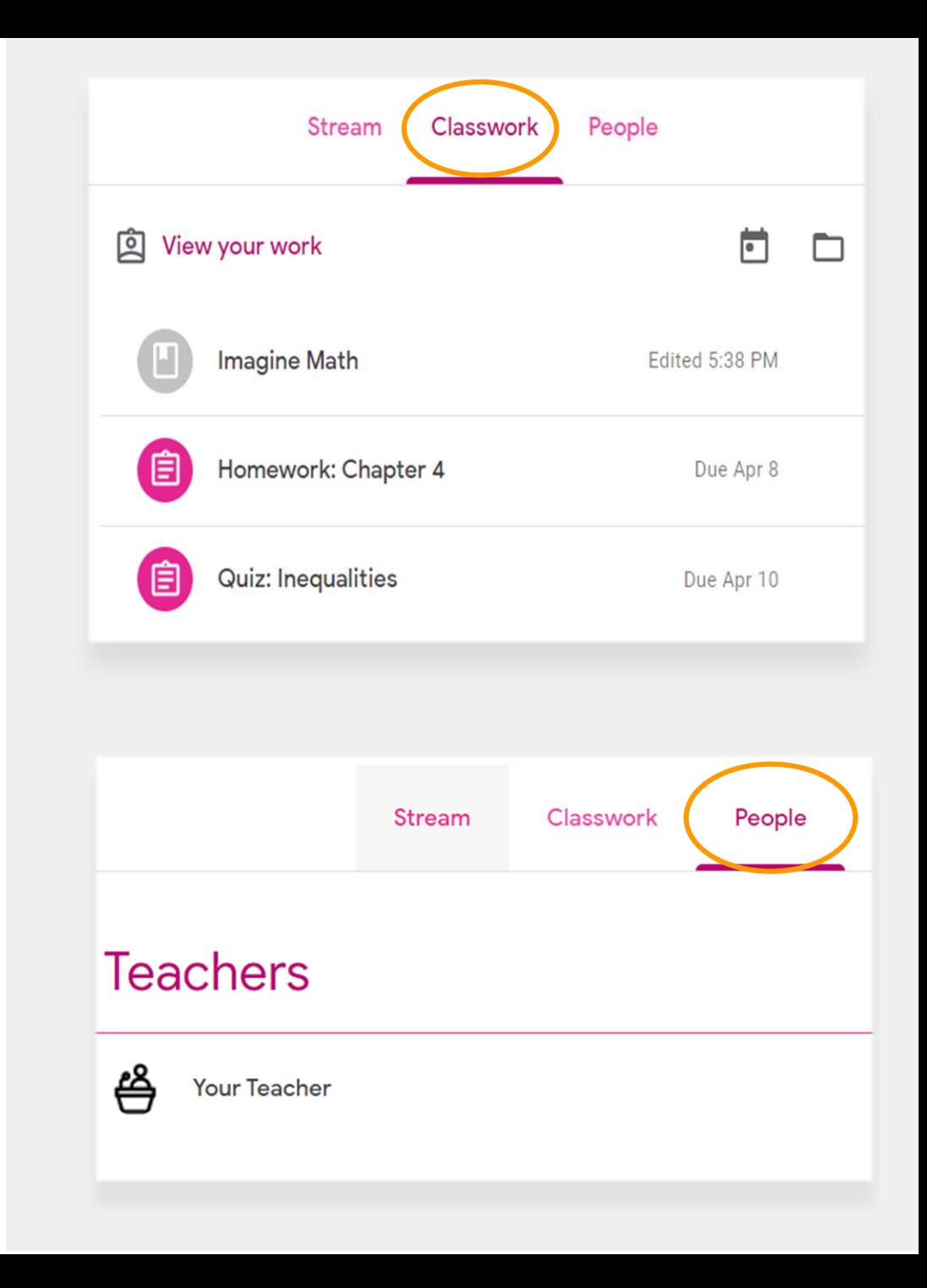

## **Entregar tareas**

Su hijo puede ver y entregar las tareas a través de la página de **Trabajo en clase**. Para entregar una tarea:

Haga clic en la página de **"Classwork"** (Trabajo en clase) **1**

- Haga clic en la tarea. **2**
- Haga clic en "**View assignment**" (Ver tarea). **3**

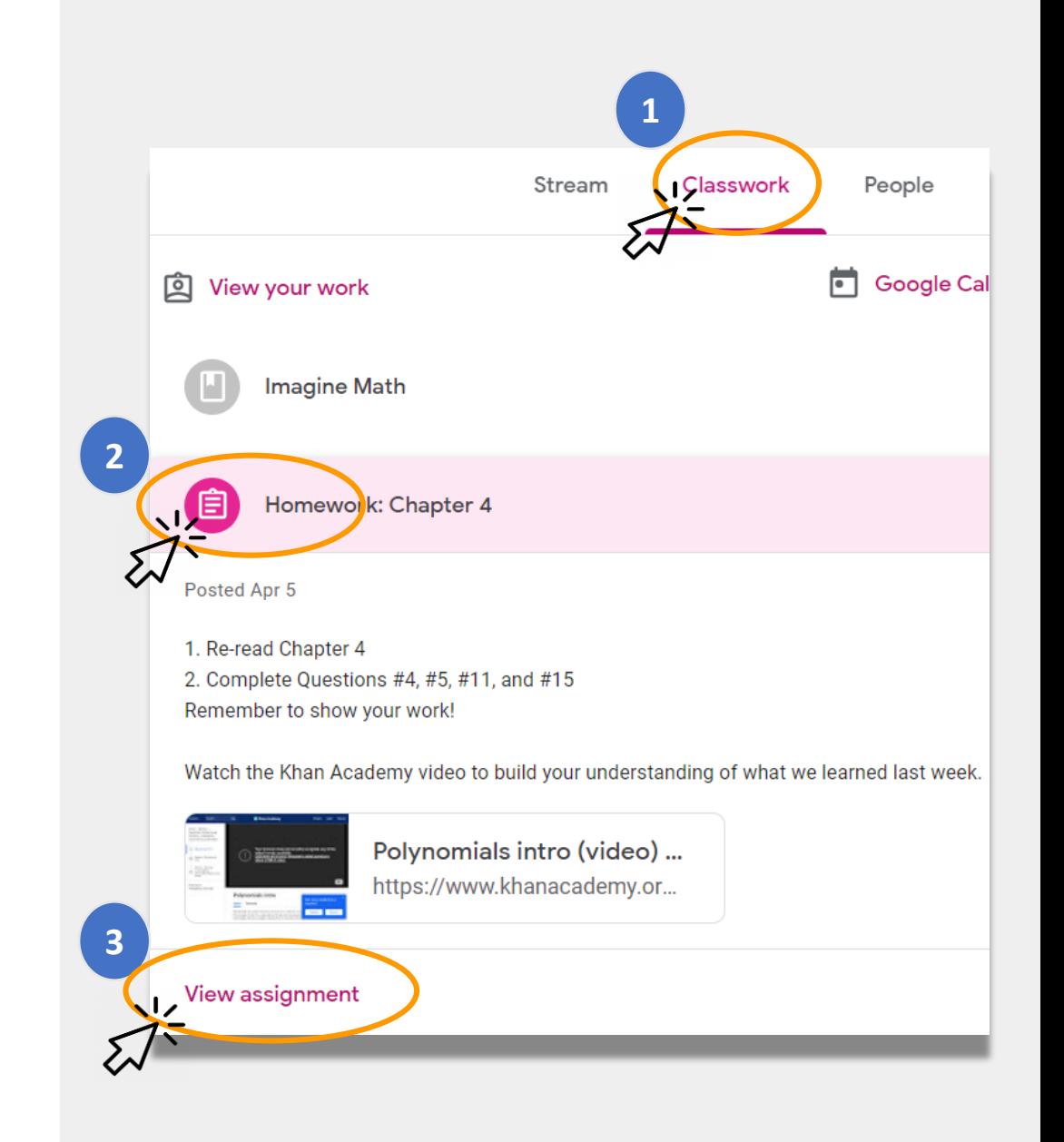

### **Entregar tareas (continuación)**

Por lo general, el maestro tendrá un documento en el cual su hijo puede trabajar. Si no es así, haga clic en **"+ Add or create**" (Añadir o crear) para seleccionar una forma de responder y enviar una tarea.

• Por ejemplo, si hace clic en "**Google Drive**", su hijo podrá enviar algo de su carpeta en línea.

Haga clic en "**Mark as done**" (Marcar como tarea completada) cuando la tarea esté lista para que el maestro la revise.

• Los maestros pueden asignar tareas que no requieren de entrega, como completar un formulario. Simplemente tendrá que hacer clic en "**Mark as done**" (Marcar como tarea completada) cuando la haya terminado.

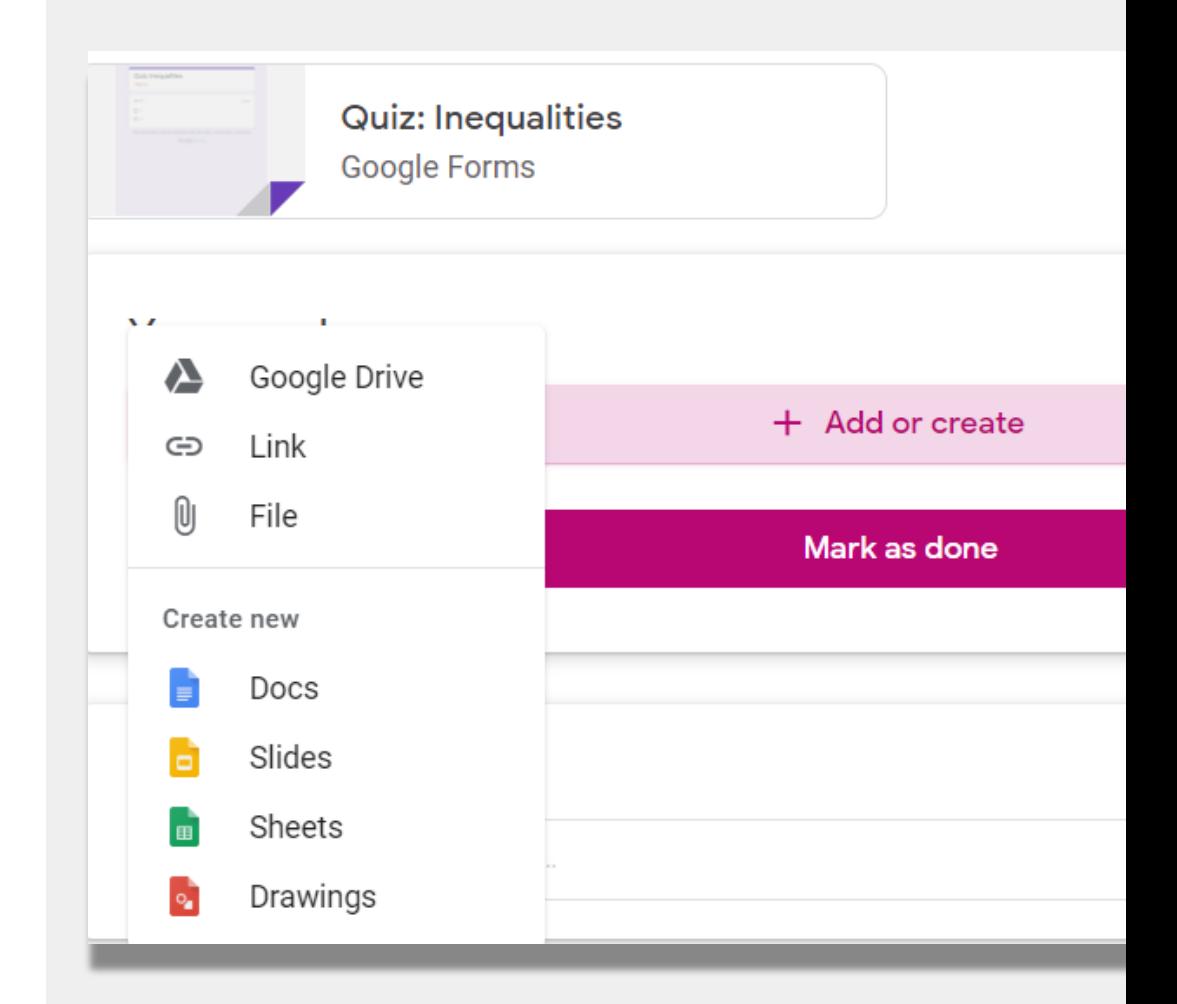

## **Resúmenes para los padres o tutores**

Los **resúmenes para los padres o tutores** son mensajes de correo electrónico semanales o diarios para las familias. Estos correos electrónicos comunican lo siguiente:

- **Trabajo pendiente** si su hijo aún necesita completar una tarea que ya debería haber entregado.
- **Próximo trabajo** para la semana que viene.
- **Actividad de la clase**, como, por ejemplo, el trabajo que su hijo acaba de terminar o sus respuestas a los anuncios de los maestros.

#### $\vert$  -  $\vert$ Google Classroom **Weekly summary for Felix** Aug  $1 -$  Aug 5, 2016 Student work Missing from last week U.S. History - due Jul 26 My top five influential figures in American History Create a top 5 list of the most influential figures in American history from the people listed in the handout. For each figure, write a brief explanation (in your own words) on why they are on your list. We will be going over this in class so make sure you are ready to justify your choices. English and American Literature - due Jul 27 What is the Harlem Renaissance? Who started it? Due next week U.S. History - Due Aug 9 "The Price of Free Speech" Reading and Questions Read the handout attached and answer the questions listed in the Google Doc. All answers should be in your words.

Envíe un correo electrónico al maestro de la escuela si desea recibir estos resúmenes.

# **Enlaces del NYCDOE sobre el aprendizaje a distancia**

Departamento de Educación de la Ciudad de Nueva York <https://www.schools.nyc.gov/>

Actividades para estudiantes [https://www.schools.nyc.gov/learn-at](https://www.schools.nyc.gov/learn-at-home/activities-for-students)home/activities-for-students

Soporte y herramientas técnicas [https://www.schools.nyc.gov/learn-at](https://www.schools.nyc.gov/learn-at-home/technical-tools-and-support)home/technical-tools-and-support

Preguntas frecuentes sobre el aprendizaje en línea [https://www.schools.nyc.gov/learn-at](https://www.schools.nyc.gov/learn-at-home/information-on-remote-learning)home/information-on-remote-learning

Comidas gratuitas [https://www.schools.nyc.gov/school-life/food/free](https://www.schools.nyc.gov/school-life/food/free-meals)meals

Dispositivos para el aprendizaje a distancia [https://www.schools.nyc.gov/learn-at-home/ipad](https://www.schools.nyc.gov/learn-at-home/ipad-distribution)distribution

Centros regionales de enriquecimiento académico [https://www.schools.nyc.gov/enrollment/enrollment](https://www.schools.nyc.gov/enrollment/enrollment-help/regional-enrichment-centers)help/regional-enrichment-centers

Cómo comenzar a usar el iPad del DOE [https://www.schools.nyc.gov/learn-at-home/ipad](https://www.schools.nyc.gov/learn-at-home/ipad-distribution/getting-started-with-your-ipad)distribution/getting-started-with-your-ipad